## **Special Installation Instruction**

# **VingCard Vision 6.5 or higher**

## **ASSA ABLOY Hospitality**

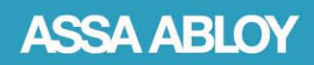

The global leader in<br>door opening solutions

### **Copyrights**

*The information in this document is subject to change at the sole discretion of ASSA ABLOY without notice.*

*Any use, operation or repair in contravention of this document is at your own risk. ASSA ABLOY does not assume any responsibility for incidental or consequential damages arising from the use of this manual.*

*All information and drawings in this document are the property of ASSA ABLOY. Unauthorized use and reproduction is prohibited.*

*VingCard and Elsafe are registered trademarks of ASSA ABLOY.*

#### **Table of contents**

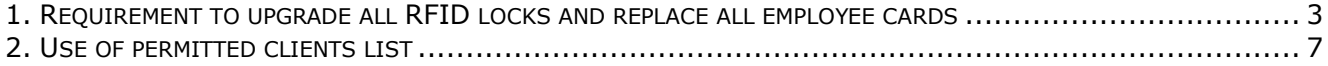

#### <span id="page-2-0"></span>**1. Requirement to upgrade all RFID locks and replace all employee cards**

#### *Overview*

After installing the Service Release, it is necessary to carry out the following steps

- Load new lock programs and data to your LockLink device.
- Use LockLink to upload all locks/MOCs/Remote Controllers with new lock programs and data.
- Then, when all locks/MOCs/Remote Controllers have been upgraded, replace all employee cards.

These steps are necessary as part of the overall security improvements.

#### *Detailed steps*

The recommended full process is as follows

- 1) Before starting with the upgrade
	- Make a backup of the existing installation.
- 2) Exit the following programs and services on the Vision server
	- the Vision program
	- the Vision database server  $-$  if it is not running as a service

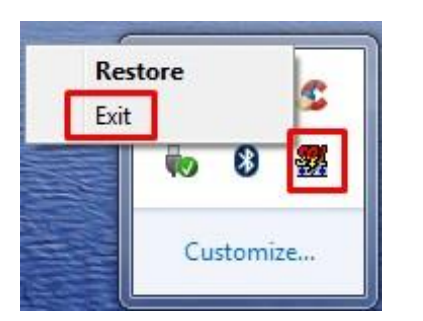

If the database server is not running as a service, you close it by right clicking on the icon in the system tray and choosing **Exit**

• VTCLink - if it is not running as a service

If VTCLink is not running as a service, you close it by right clicking on the icon in the system tray and choosing **Close**

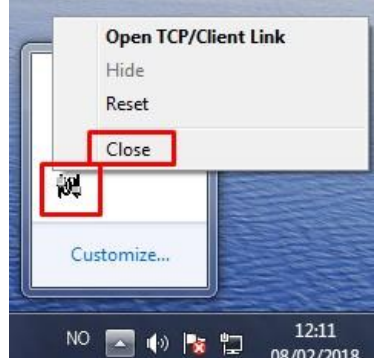

- 3) Stop the following services if they are running on the Vision server:
	- Adaptive Server Anywhere Vision
	- VTCLink
	- VC Network Service

You can stop the services via Control Panel > View local services.

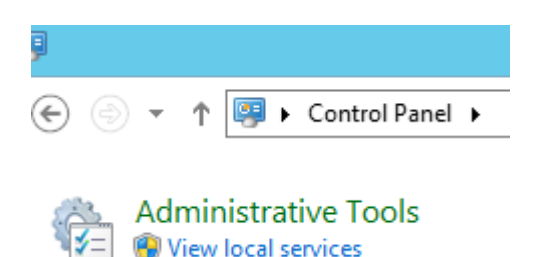

4) Run the installation program (V6xServiceReleaseFeb2018.exe) on the server.

- When prompted, confirm your installation uses RFID Locks.
- You will now be prompted to enter a number of days. This defines the amount of time within which you must reprogram all locks and replace all staff cards.

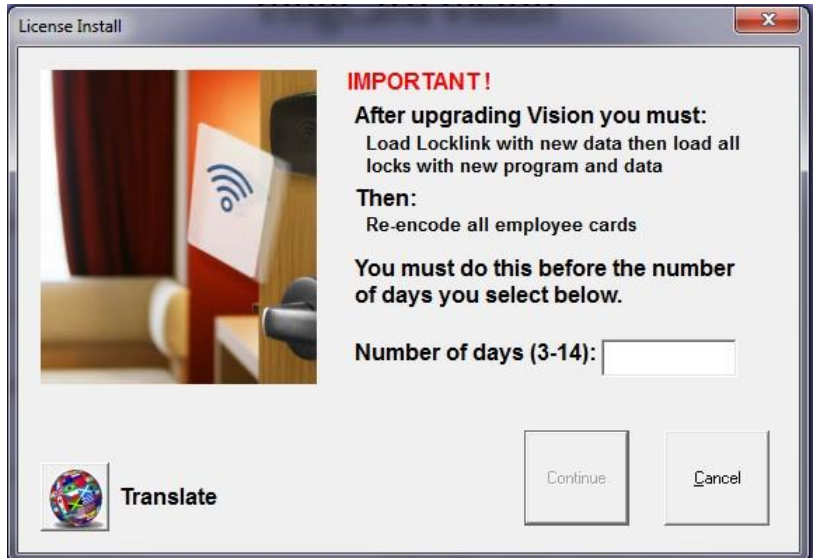

- When you choose the number of days, the relevant date will be shown and you will be asked to confirm your choice.
- Choose the date carefully to suit guest patterns at your location, for example choose an expected low occupancy day if possible.

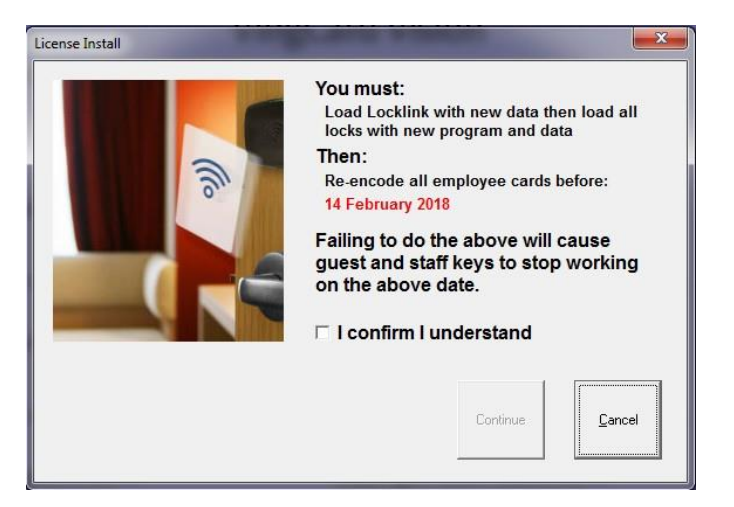

- You can choose cancel and change the number of days if you want but once you press continue, the date is binding. If you do not do the tasks within that time, quest and staff keys will stop working on the given date.
- Carry on and complete the installation on the server.
- Restart any services that you stopped at step 3.
- 5) On each Vision workstation
	- Exit the Vision program if it is running.
	- Run the installation program

6) When users now log into Vision before the given date, they will be reminded that all locks must be upgraded.

Users with sufficient privilege (access to one of the following modules: Employee Cards; Special Cards; System Setup) will also have a chance to confirm if the task has been carried out.

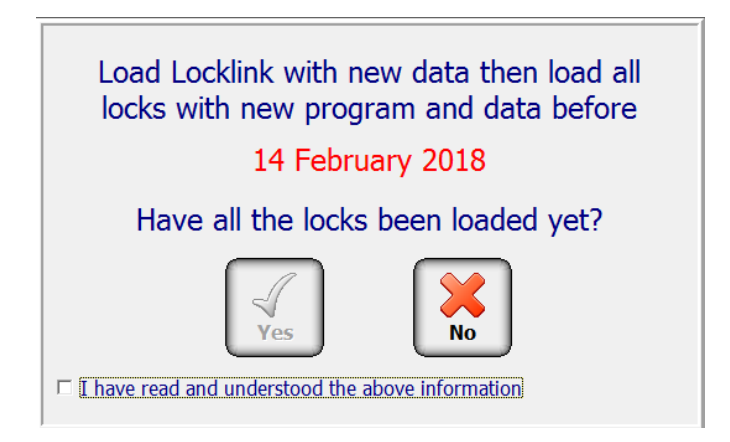

7) Before the date, all locks must be loaded with new program and data. Do this in the normal way:

- Connect LockLink to Vision
- Go to Vision > LockLink module; press **Program Locks** button; go to **By Group** tab and use the **Add** button to move locks from ALL lock groups to the **Selected Locks** list on the left of the screen; press **Send** button

• On LockLink, at each door: Press **Upload**; select the correct room from the list; press **Prog**

8) During this period, all existing cards, and any new cards made will work in both upgraded and non-upgraded locks.

9) When all locks have been upgraded, log into Vision and answer "YES" to "Have all the locks been loaded yet?"

10) Now when users now log into Vision (before the given date), they will be reminded that all employee cards must be re-encoded

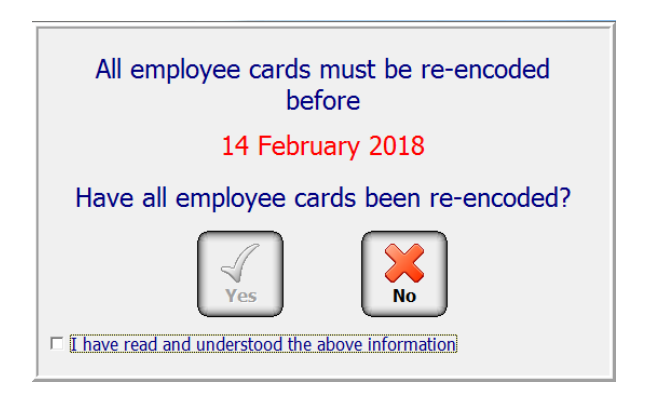

11) You can now use the Employee keycards module to Replace all employee keycards.

- Use the 'Replace All keycards in User Group option" and replace all keycards.
- You can either re-encode the existing cards, or use new cards.

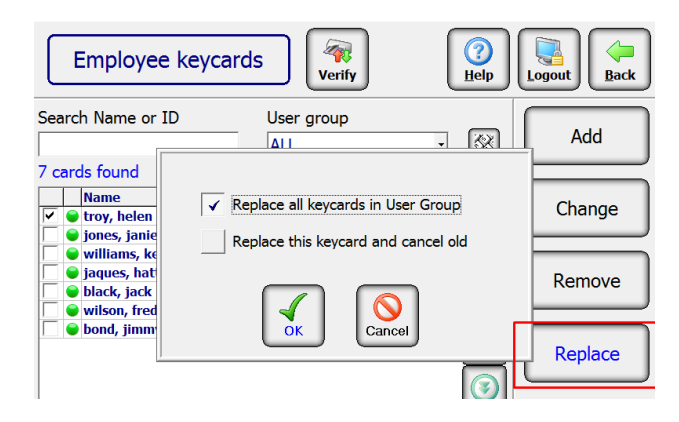

12) The new employee cards will work in the upgraded locks.

13) If you have any guest cards that were made before Step 9 above (acknowledgement that all locks have been updated), they will stop working at 13:00 (1 PM) local time on the designated day (14th February in the example). These guest cards will need to be re-issued.

14) All other guest cards (issued after step 9, or after the designated day) will work as normal.

15) The process is complete.

#### <span id="page-6-0"></span>**2. Use of permitted clients list**

We strongly recommend that when an installation is upgraded, that the 'Permitted Clients List' feature of Vision is activated and used. The permitted clients list was introduced as a security feature in Vision 5.7. The explanation from V5.7 release notes is reproduced below.

#### Vision now implements a method of restricting which 'database clients' are permitted to connect to the Vision database. A database client can be a Vision workstation or a thin client, or any other networked PC. You can set up and activate a list of permitted clients on the Workstations tab of setup > system parameters. See Vision Help from the Workstations tab for full details of use. The list is empty and deactivated by default – i.e. no restrictions on access. After the list is populated and activated, only the listed workstations / clients / PCs will be able to run Vision, or connect to the database using any other application. The list can contain Computer Names or IP addresses or a mixture of both. Access is always available from the Vision server. The status and contents of the list have been added to the Setup, System Parameters report.System Parameters General | Combo/RFID | Card defaults | LockLink | Network device | Mag card encoder | Smart card encoder | RFID card encoder | PMS - RS232 PMS - TCP/IP | Time-outs | Time synchronization | Custom | Daylight Savings | Autobackup | MACE Workstations | Escape Return | RFID options Workstations Permitted Database Clients 2MDS461 Activate List 17213417100 **FRONTDESK1 FRONTDESK2 Browse Network** Add Delete Workstation Delete **OK** Cancel Help 14:36:34 05/02/2009 Vision Demo ZMOS461

#### **Permitted Client List**

**ASSA ABLOY Hospitality APAC**<br>E-mail:apac.hospitality@assaabloy.com<br>Phone: +65 6305 7670

#### **ASSA ABLOY Hospitality EMEA**

E-mail:emea.hospitality@assaabloy.com<br>Phone: +47 69 24 50 00

ASSA ABLOY Hospitality North America<br>E-mail: northam.hospitality@assaabloy.com<br>Phone: +1 972 907 2273

**ASSA ABLOY Hospitality Latin America**<br>E-mail: lam.hospitality@assaabloy.com<br>Phone: +52 55 36 40 12 00

### www.assaabloyhospitality.com